# HANDBUCH 2022

Das RBK-Geoportal

Anleitung zu den häufigsten und wichtigsten Funktionen des Geoportals

Rheinisch-Bergischer Kreis Der Landrat Amt für Liegenschaftskataster und Geoinformation GIS-Koordination/Geodatenmanagement Am Rübezahlwald 7 51469 Bergisch Gladbach

> Tel.: 02202.132370 Email: [gis@rbk-online.de](mailto:gis@rbk-online.de)

> > Stand: 29.03.2022 © GIS Rheinisch-Bergischer Kreis

## Inhaltsverzeichnis

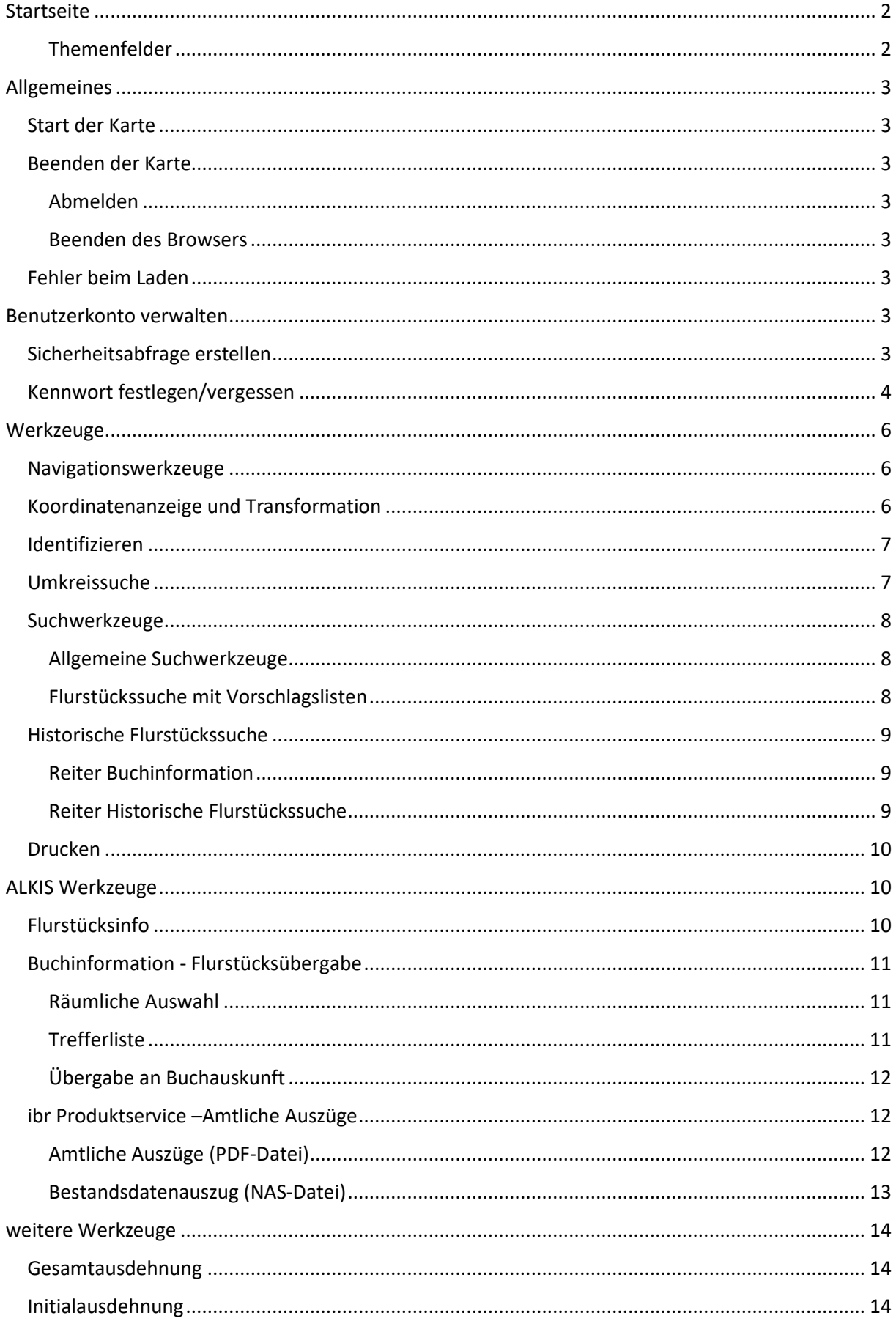

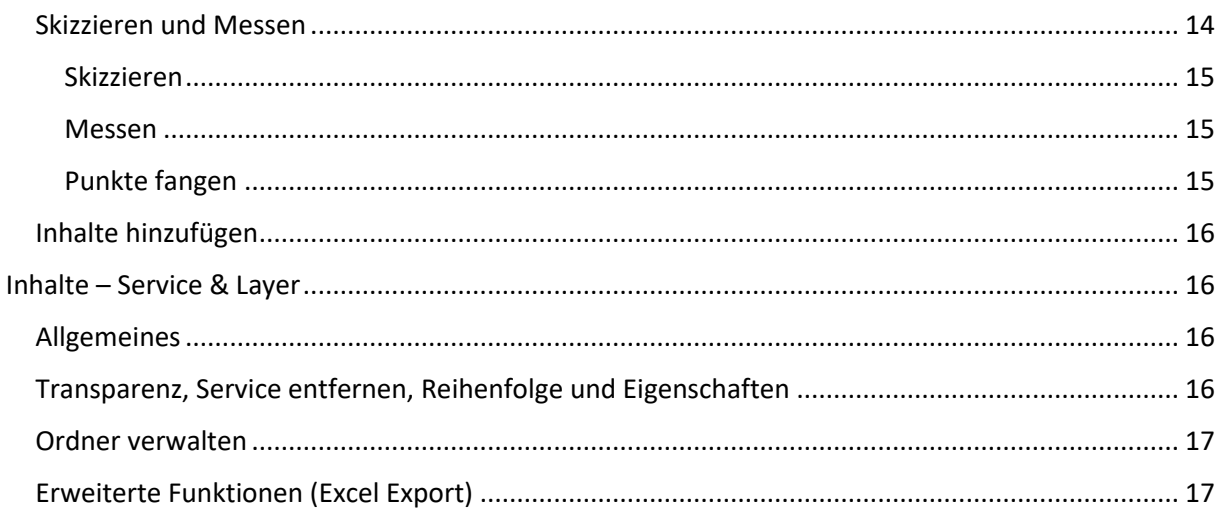

### <span id="page-2-0"></span>Startseite

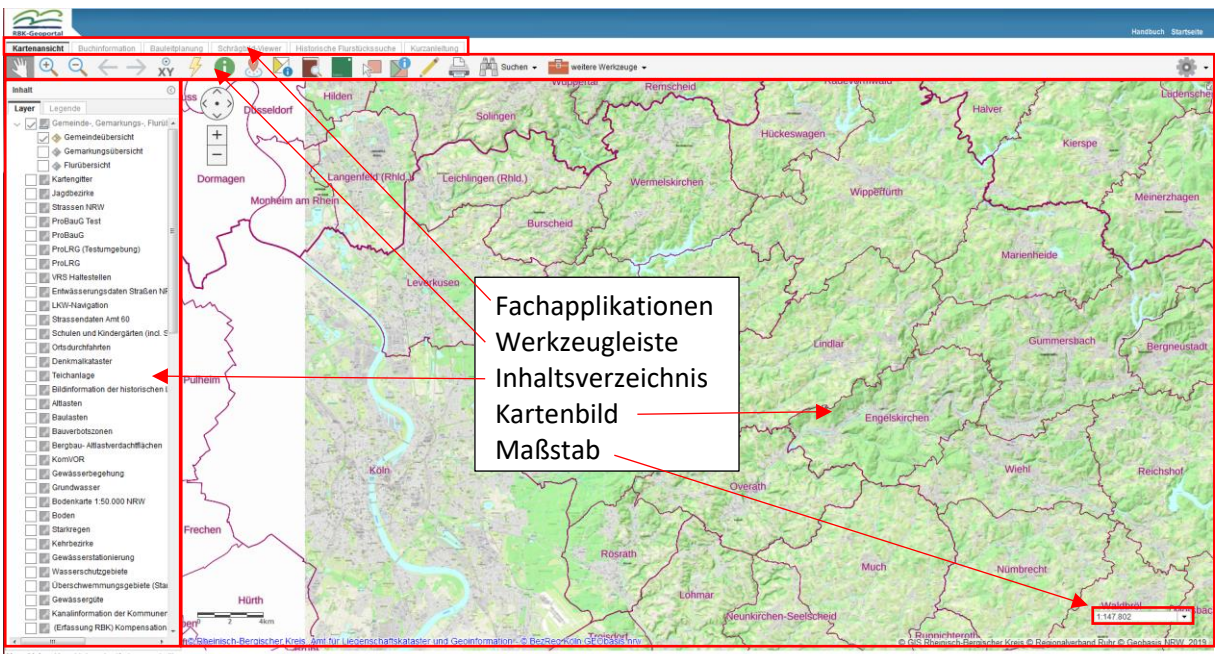

<span id="page-2-1"></span>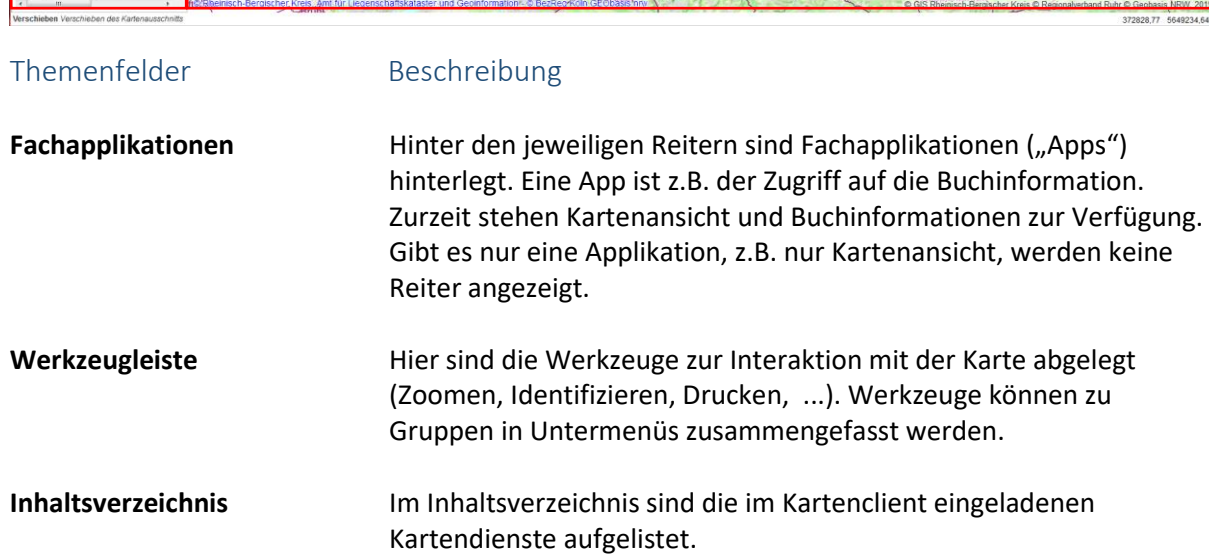

Kartenbild aktuell angeforderter Kartenausschnitt mit den aktiven Kartendiensten

<span id="page-3-0"></span>**Maßstab** Maßstab der Karte

### Allgemeines

#### <span id="page-3-1"></span>Start der Karte

Beim Start der Kartenapplikation wird überprüft, welche Berechtigungen der angemeldete Benutzer

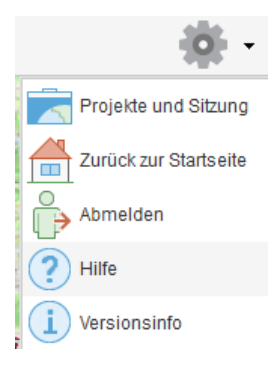

hat. Entsprechend seiner Berechtigung werden die Kartendienste und Werkzeuge geladen. Dadurch kann es beim Start der Anwendung zu einer Verzögerung kommen, welche im Wesentlichen von der Anzahl der geladenen Services und der nutzbaren Werkzeuge abhängt.

#### <span id="page-3-2"></span>Beenden der Karte

Beim Beenden über die Schaltflächen "Abmelden"", werden folgende Einstellungen gespeichert:

- zugeladene Kartendienste
- Sichtbarkeit der Layer in den Kartendiensten
- letzte Ausdehnung

"Zurück zur Startseite" der Werkzeugleiste oder in den "weiteren Funktionen beendet die Sitzung ohne Speicherung.

#### <span id="page-3-3"></span>Abmelden

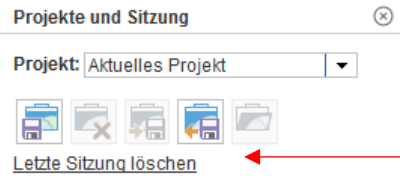

Zurücksetzen der Einstellungen auf den Ausgangszustand ist über die Schaltfläche "Projekte bearbeiten" und anschließendem "Letzte Sitzung löschen" möglich.

Sollte der Link zum Löschen der letzten Sitzung fehlen, so haben Sie bisher noch keine Sitzung gespeichert.

Fenster mit einem Klick auf das X schließen.

#### <span id="page-3-4"></span>Beenden des Browsers

Alternativ können Sie den Browser durch einen Klick auf das X  $\Box$  **Die X** beenden.

#### <span id="page-3-5"></span>Fehler beim Laden

Sollte sich die Karte nicht einwandfrei aufbauen, können Sie mit Hilfe der Funktionstaste F5 das Bild neu aufbauen zu lassen.

### <span id="page-3-6"></span>Benutzerkonto verwalten

### <span id="page-3-7"></span>Sicherheitsabfrage erstellen

Bei dem erstmaligen Einstieg ist es notwendig eine Sicherheitsabfrage zu erstellen, um letztendlich Ihr Passwort ändern zu können.

#### Das Startkennwort lautet: %Anfang2022

Zunächst melden Sie sich unter dem folgenden Link:

<https://rbk3.rbkdv.de/portal/home/user.html>

mit Ihrem Benutzernamen und dem Startkennwort an. Darauf erscheint das folgende Fenster, bei dem Sie bitte eine Sicherheitsfrage mit der zugehörigen Antwort festlegen und danach mit "OK" bestätigen.

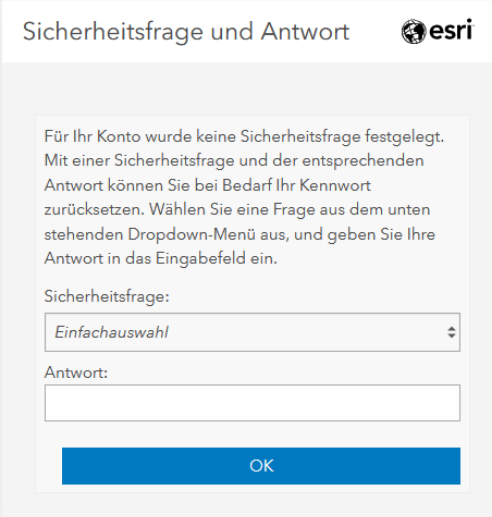

Melden Sie sich wieder ab.

#### <span id="page-4-0"></span>Kennwort festlegen/vergessen

Sollten Sie noch keine [Sicherheitsabfrage](#page-3-7) erstellt haben, so starten Sie bitte hier: Sicherheitsabfrage

Wenn Sie die Sicherheitsabfrage erstellt haben, gehen Sie bitte auf folgenden Link: <https://rbk3.rbkdv.de/portal/home/troubleshoot.html>

Das folgende Fenster erscheint, indem Sie Ihren Benutzernamen eintragen.

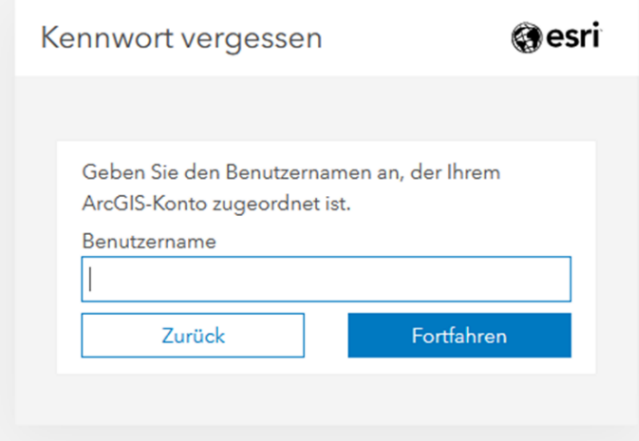

Nachdem Sie Ihren Benutzernamen eingetragen haben, können Sie auf "Fortfahren" klicken. Darauf erscheint ein Fenster, indem Sie Ihre vorher festgelegte Sicherheitsfrage beantworten müssen und anschließend ein neues Passwort festlegen können.

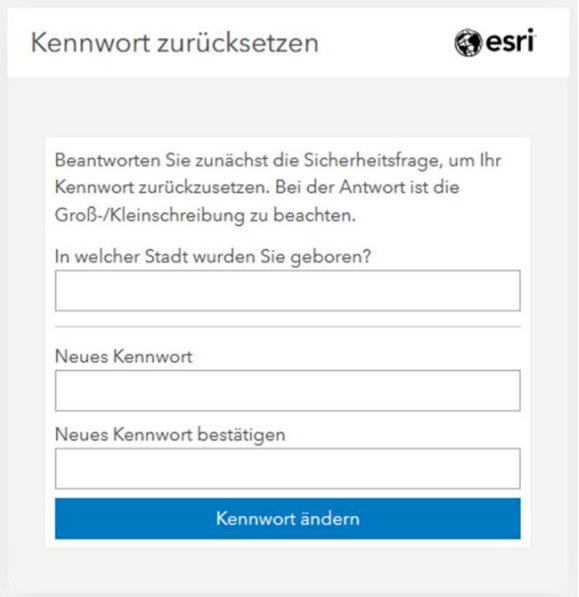

Das Passwort muss mindestens einen Groß- und Kleinbuchstaben und zusätzlich zumindest eine Zahl beinhalten. Zudem muss es wenigstens 8 Zeichen lang sein.

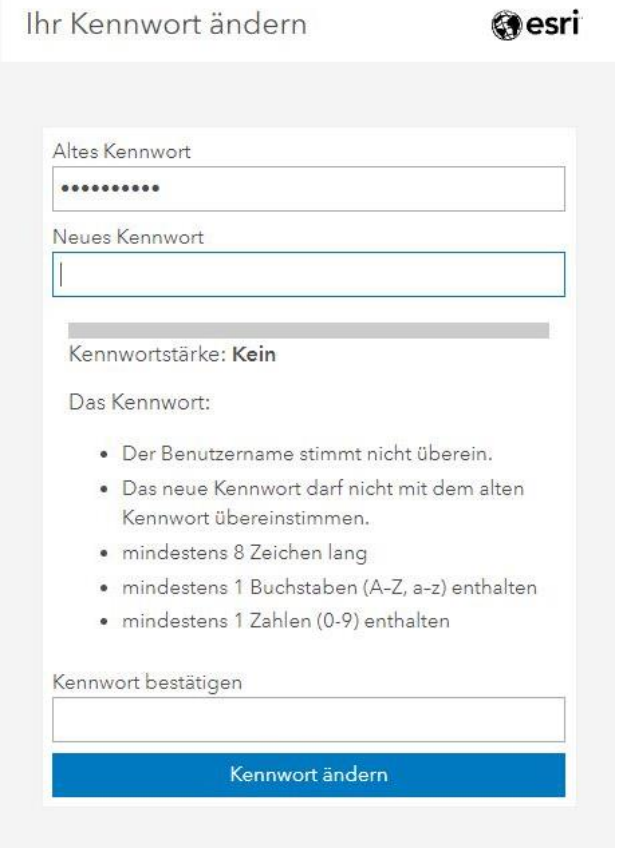

### <span id="page-6-0"></span>Werkzeuge

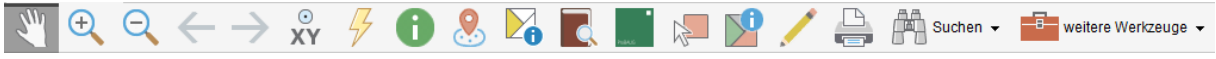

Die Werkzeuge finden sich sowohl in der Werkzeugleiste, lassen sich aber auch über die rechte Maustaste aufrufen. Die meisten Werkzeuge und Funktionen besitzen Tooltipps, welche angezeigt werden, wenn die Maus einen Moment auf der Schaltfläche gehalten wird.

Bei einigen Werkzeugen erscheint rechts oben im Kartenbild ein weiteres Fenster. Dieses können Sie sowohl individuell verschieben, als auch durch aufziehen vergrößern, bzw. verkleinern.

#### <span id="page-6-1"></span>Navigationswerkzeuge

Die Navigation in der Karte erfolgt zum einen über die bekannten Werkzeuge in der Werkzeugleiste.

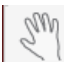

 $\begin{bmatrix} \mathbb{N} & \mathbb{N} \\ \mathbb{N} & \mathbb{N} \end{bmatrix}$  Verschieben (gesetztes Werkzeug nach Start)

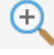

Vergrößern

Verkleinern

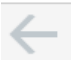

Zurück zum vorherigen Kartenausschnitt

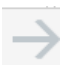

Weiter zum nächsten Kartenausschnitt

Eine Navigation im Kartenfenster durch die Maus ist möglich. So kann mittels drehen des Mausrades der aktuelle Kartenausschnitt vergrößert bzw. verkleinert werden. Der Kartenausschnitt kann durch festhalten mit gedrückter linker Maustaste verschoben werden.

#### <span id="page-6-2"></span>Koordinatenanzeige und Transformation

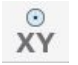

Klicken Sie mit dem Mauszeiger auf einen Punkt in der Karte, um sich dessen Koordinate anzeigen zu lassen.

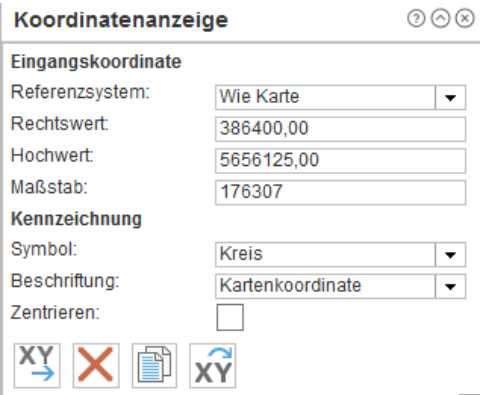

Geben Sie eine Koordinate entweder händisch ein (East und North Wert) oder wählen Sie einen Punkt durch klicken in die Karte aus. Für die Transformation, wählen Sie das zu benutzende Referenzsystem aus, klicken Sie auf um das Transformationsfenster aufzurufen. $x^2$ 

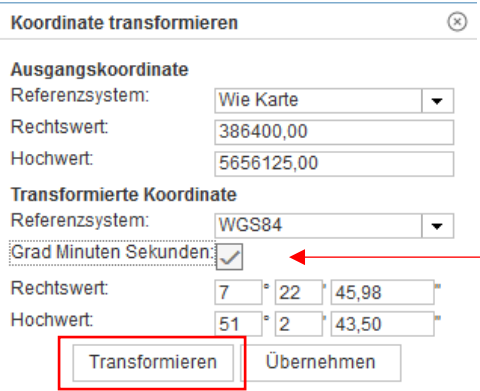

Mit der Koordinatentransformation lassen sich Koordinaten in ein anderes Referenzsystem transformieren. Zurzeit stehen die Koordinatensysteme ETRS 89 (Karte) und WGS 84 zur Verfügung. Hier besteht noch die Möglichkeit das Koordinatenformat zu ändern.

Durch "Transformieren" wird der Prozess ausgelöst.

#### <span id="page-7-0"></span>Identifizieren

Ein Fenster mit dem Hinweis "Bitte in die Karte klicken" öffnet sich. Alle darunterliegenden Karten werden angezeigt, durch anklicken eines Menüs lassen sich weitere Attributinformationen abrufen

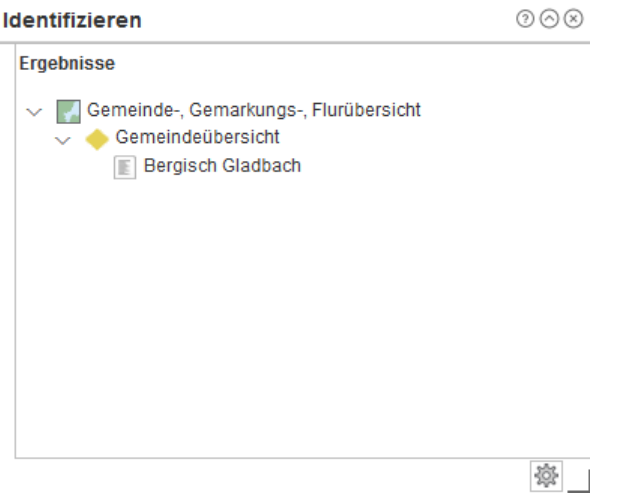

#### <span id="page-7-1"></span>Umkreissuche

Die Umkreissuche ermöglicht die Suche nach (Karten-) Inhalten in einem beliebigen Umkreis (Radius) um einen ausgewählten Standort. Diesen legen sich durch klicken in die Karte fest. Sie können zwischen dem sichtbaren Inhalt (Standard) und allen Daten auswählen.

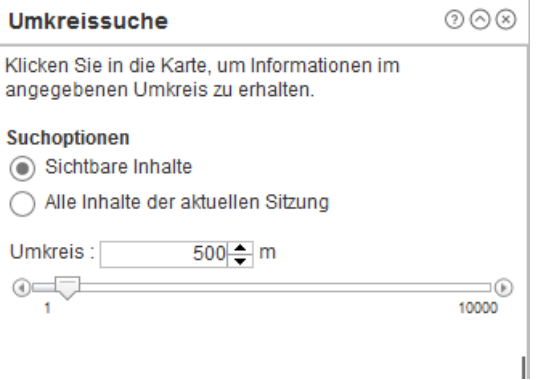

#### <span id="page-8-0"></span>Suchwerkzeuge

Unter dem Werkzeug "Suchen" finden sich etliche Möglichkeiten.

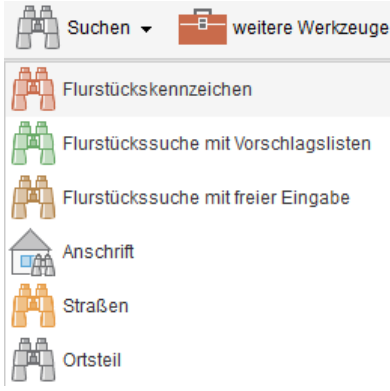

#### <span id="page-8-1"></span>Allgemeine Suchwerkzeuge

#### Ein Suchfenster wird geöffnet (Beispiel Anschrift)

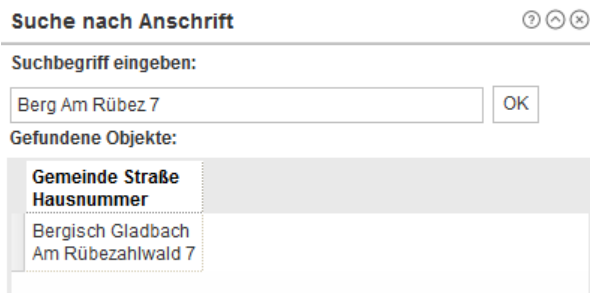

Der Reiter gibt Hinweise auf erwartete Eingaben ( nicht zwingend, da es auch reicht nur einzelne Textteile einzugeben; je genauer die Angeben sind, umso kleiner ist die Trefferliste ) Die Sucheingaben können ohne Beachtung von Groß- und Kleinschrift eingegeben werden. Einige Fenster können über ein Symbol in der unteren linken Ecke (Quadrat) vergrößert werden, um mehr Inhalt anzeigen zu können.

#### <span id="page-8-2"></span>Flurstückssuche mit Vorschlagslisten

Im Gegensatz zu den allgemeinen Suchwerkzeugen, arbeitet die "Flurstückssuche mit Vorschlagslisten" teilweise mit Vorschlagslisten. Im Beispiel sehen Sie eine Flurstückssuche. Hier

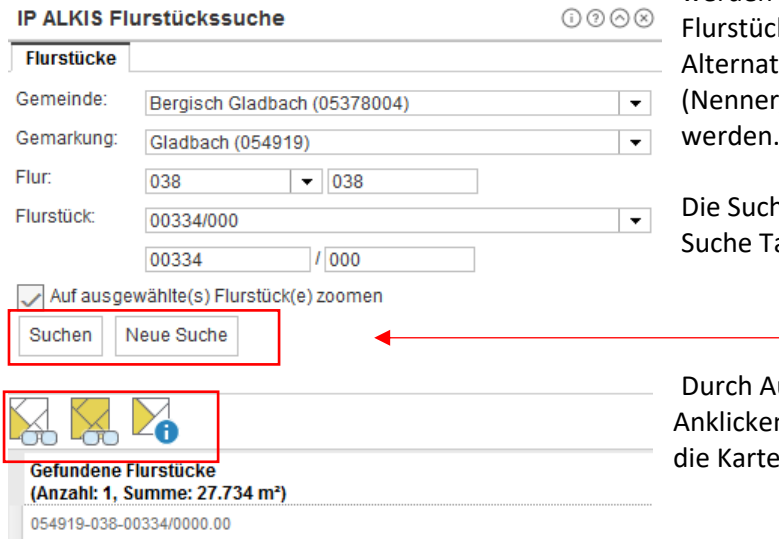

werden die Gemeinde, Gemarkung, Flur und k vom Werkzeug vorgeschlagen. tiv können Flur und Flurstück r/Zähler) auch direkt eingegeben

he wird durch das Anklicken der aste ausgelöst.

uswahl des Ergebnisses und In einer der Anzeigen Taste navigiert e zum entsprechenden Flurstück.

#### <span id="page-9-0"></span>Historische Flurstückssuche

Hier gibt es 2 Möglichkeiten der Suche. Einerseits mittels der Reiter "Buchinformation" oder mit dem Reiter "Historische Flurstückssuche".

Kartenansicht Buchinformation Bauleitplanung Schrägbild-Viewer Historische Flurstückssuche Kurzanleitung

#### <span id="page-9-1"></span>Reiter Buchinformation

Über den Reiter "Buchinformation" kann auch nach historischen Flurstücken gesucht werden, die seit Februar 2011 historisch geworden sind. Es handelt sich hierbei um eine Funktion in der integrierten Buchauskunft. Eine ausführliche Hilfe finden Sie hier[: Hilfe Buch-Web.](http://webgis:8080/ALKISBuch/scripts/lib/ipsyscon/alkis/buch/help/index.html) Als Ergebnis erhält man in der Information das/die Nachfolgeflurstück/e und kann sich mit diesen Angaben weiterarbeiten. Die Suche funktioniert analog der [Flurstückssuche mit Vorschlagslisten.](#page-8-2)

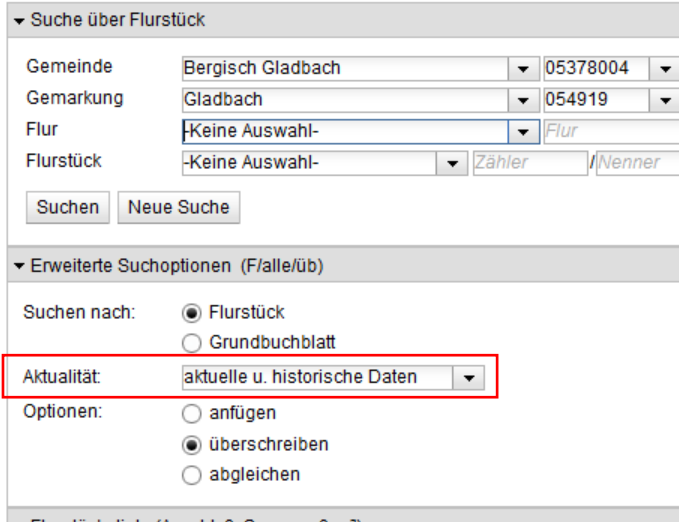

In den "erweiterten Suchoptionen" muss allerdings die Einstellung der Aktualität geändert werden.

▼ Flurstücksliste (Anzahl: 0, Summe: 0 m<sup>2</sup>)

Es besteht die Möglichkeit sich die Ergebnisse in der Karte anzeigen zu lassen, bzw. einen Druck zu erzeugen.

#### <span id="page-9-2"></span>Reiter Historische Flurstückssuche

Bei dieser Suche handelt es um eine externe Anwendung mit der Sie auch historische Flurstücke, die seit 1994 und tlws. früher historisch geworden sind. Das Suchwerkzeug unterscheidet sich von den sonstigen Suchen des Geoportals.

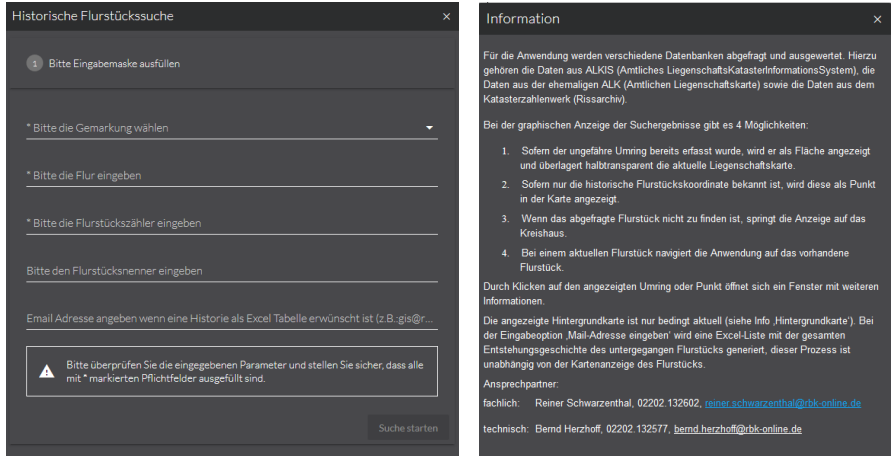

Eine weitergehende Information finden Sie direkt in der Anwendung.

#### <span id="page-10-0"></span>Drucken

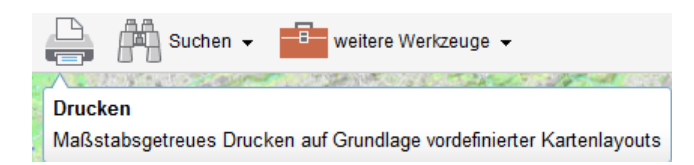

Nach dem Betätigen des Druckersymbols, öffnet sich das Druckmenu. Hier besteht die Möglichkeit den Maßstab, das Druckformat, die Druckqualität (Format), sowie unter verschiedenen Druckformularen (Layout) auszuwählen. Des Weiteren können, in Abhängigkeit, vom gewählten Druckformular Einträge in das Stempelfeld gemacht werden (Stempel).

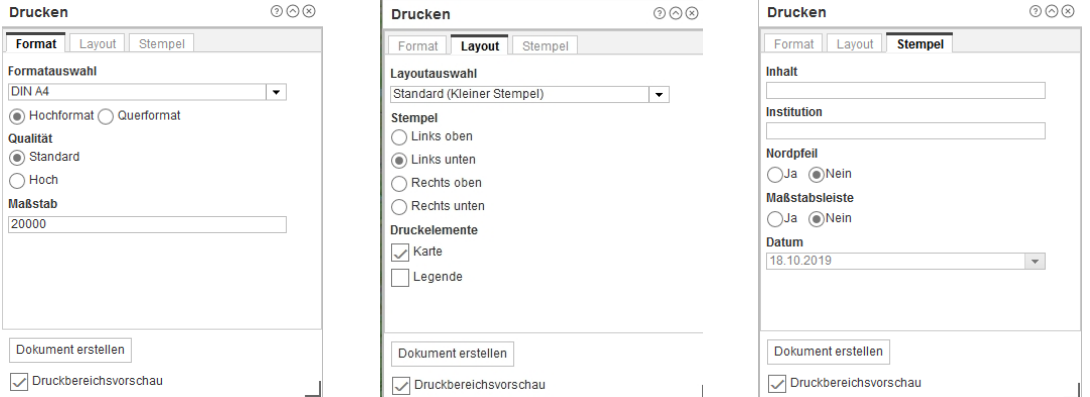

Der gewünschte Ausdruck kann über vorgefertigte Einstellungen definiert werden. Angefertigte Skizzen werden mit gedruckt. Anschließend "Dokument erstellen" auswählen.

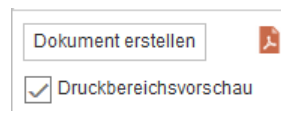

Es wird ein PDF-Dokument erstellt. Dieses kann angezeigt und anschließend ausgedruckt werden. Um einen maßstäblichen Druck zu erzeugen, sind in den Druckereinstellung alle Seitenanpassungen auszustellen.

### <span id="page-10-1"></span>ALKIS Werkzeuge

IP ALKIS Karte (MapSolution) besteht je nach Berechtigung aus insgesamt bis zu drei ALKIS-Werkzeugen.

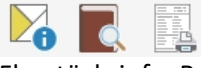

Flurstücksinfo, Buchinformation – Flurstücksübergabe, ibr Produktservice – Amtliche Auszüge

Im Folgenden wird auf die Funktion dieser drei Werkzeuge eingegangen.

#### <span id="page-10-2"></span>Flurstücksinfo

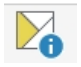

Das Werkzeug "Flurstücksinfo" wird dafür verwendet durch Auswählen eines Flurstücks in der Karte sich dessen Flurstückinformationen anzeigen zu lassen.

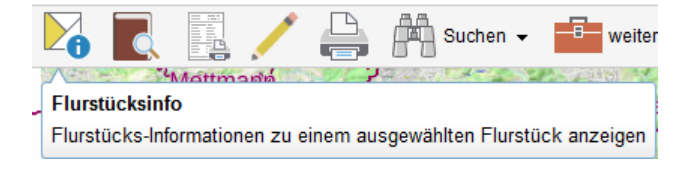

Wenn Sie das Werkzeug ausgewählt haben, klicken Sie auf ein beliebiges Flurstück um sich dessen Flurstücksinformationen anzeigen zu lassen.

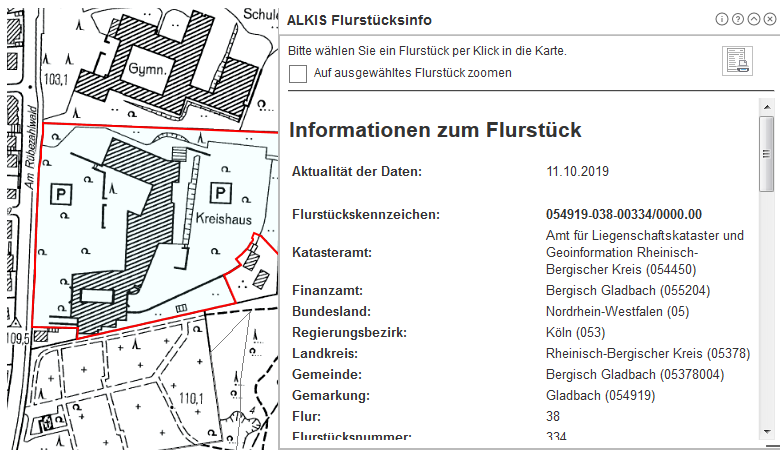

Wenn Sie die Schaltfläche  $\left| \begin{matrix} \mathbb{E}^{\mathbb{E}} \\ \mathbb{E} \end{matrix} \right|$  betätigen, wird ein PDF-Dokument mit diesen Flurstücksinformationen erstellt, welches Sie im Anschluss ausdrucken oder abspeichern können.

### <span id="page-11-0"></span>Buchinformation - Flurstücksübergabe

Das Werkzeug " Buchinformation – Flurstücksübergabe" dient der räumlichen Auswahl von Flurstücken zum Zwecke der Übergabe an die Anwendung IP ALKIS Buch, welche in einem separaten Register "Buchinformation" läuft.

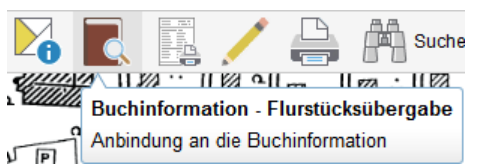

Fenster "Flurstücksübergabe ALKIS Buch" wird automatisch geöffnet

#### <span id="page-11-1"></span>Räumliche Auswahl

Räumliche Auswahl:  $\Box$  Rechteck  $\star$ 

Mit den Geometrien der räumlichen Auswahl können Sie Flurstücke im Kartenfenster auswählen, indem Sie die ausgewählte Geometrie (Rechteck, Freihand-Polygon, Freihand-Linie, Linie, Polygon, Polylinie) an der gewünschten

Stelle in der Karte positionieren. Alle Flurstücke, welche mit der gezeichneten Geometrie in Berührung liegen, werden ausgewählt (selektiert) und in der Trefferliste angezeigt.

#### <span id="page-11-2"></span>**Trefferliste**

In der Trefferliste werden alle Flurstücke, welche mit der räumlichen Auswahl oder attributiven Abfrage übereinstimmen, aufgelistet.

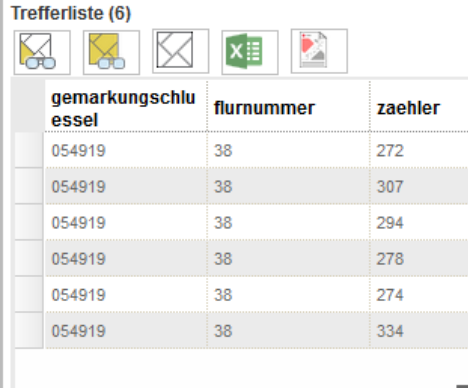

Klicken Sie auf diese Schaltfläche, um einzelnen markierten Objekte (mehrere Objekte lassen sich auswählen, indem die "Strg" Taste gedrückt wird und dann mittels des Cursors die gewünschten Objekte ausgewählt werden) aus der Trefferliste an Buchinformation zu übergeben. Die gefundenen Flurstücke werden in der Buchinformation angezeigt.

Klicken Sie auf diese Schaltfläche, um alle Objekte aus der Trefferliste an Buchinformation zu übergeben.

Klicken Sie auf diese Schaltfläche, um die Trefferliste zu leeren und die Selektion in der Karte aufzuheben.

Klicken Sie auf diese Schaltfläche, um die Features der Trefferliste nach Excel zu exportieren. Nach dem Export können Sie die Datei speichern, oder direkt zum Anschauen öffnen.

Je nach Benutzerrechten können hier auch Liegenschaftskarten (nicht amtlich) erstellt werden

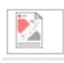

Klicken Sie auf diese Schaltfläche, um für ein markiertes Feature einen Liegenschaftsausdruck im PDF-Format zu generieren. Wählen Sie in der Maske für den Liegenschaftsausdruck ein.

#### <span id="page-12-0"></span>Übergabe an Buchauskunft

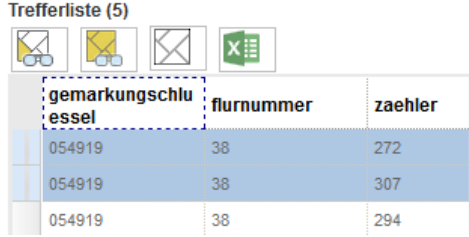

Die Ergebnisse der Trefferliste können jetzt an die Buchauskunft übergeben werden. Im Beispiel wurden 2 Flurstücke ausgewählt. Ein ausführliche Hilfe zur Buchauskunft finden Sie hier[: Hilfe Buch-Web.](http://webgis:8080/ALKISBuch/scripts/lib/ipsyscon/alkis/buch/help/index.html)

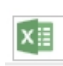

<span id="page-12-1"></span>ibr Produktservice –Amtliche Auszüge

(nur für Nutzer die offizielle ALKIS Produkte erstelle)

ibr Produktservice – Amtliche Auszüge

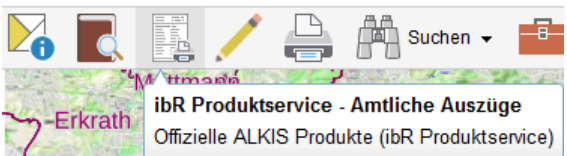

#### <span id="page-12-2"></span>Amtliche Auszüge (PDF-Datei)

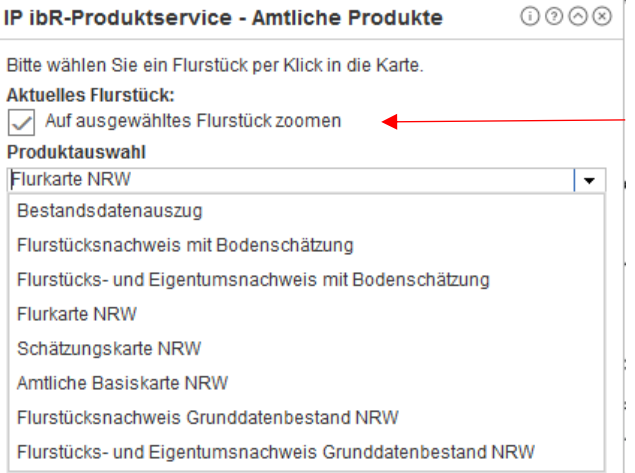

Das Werkzeug "ibr Produktservice - Amtliche Auszüge" dient zur Erstellung amtlicher Auszüge. Nach Auswahl des Produktes wird in der Karte ein Flurstück ausgewählt und die Karte navigiert dorthin. Diese Einstellung kann bei Bedarf deaktiviert werden.

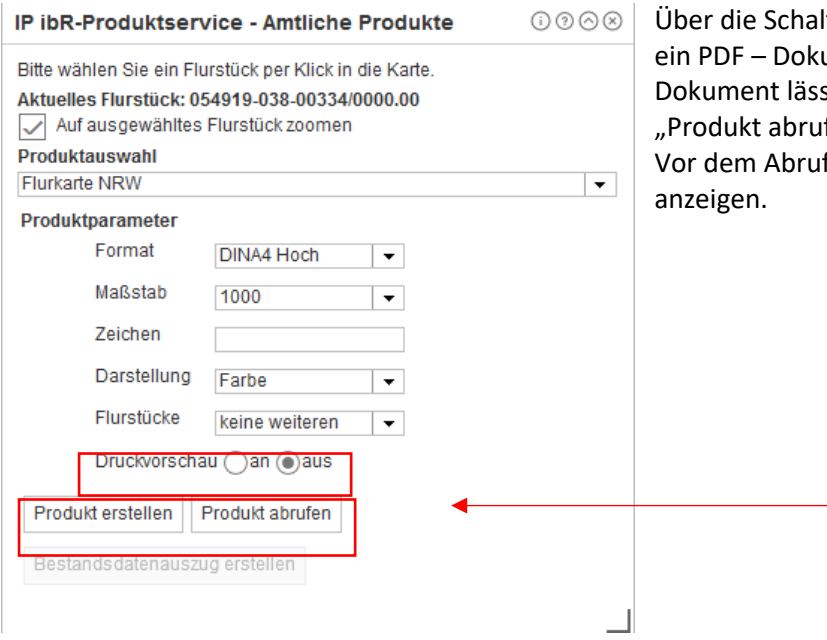

ltfläche "Produkt erstellen" wird ument angelegt. Diese PDF – st sich über die Schaltfläche fen" ausdrucken oder speichern. f lässt sich eine Druckvorschau

#### <span id="page-13-0"></span>Bestandsdatenauszug (NAS-Datei)

Das Werkzeug "ibr Produktservice - Amtliche Auszüge" dient außerdem zur Erstellung von Bestandsdatenauszügen. Nach Auswahl des Produktes wird in der Karte ein Flurstück ausgewählt.

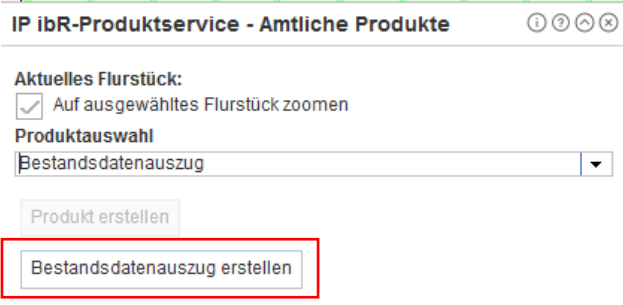

Nach betätigen der Taste "Bestandsdatenauszug erstellen" geht ein weiteres Fenster auf, indem man sich zuerst ein Auswahlwerkzeug auswählt (Rechteck oder Polygon).

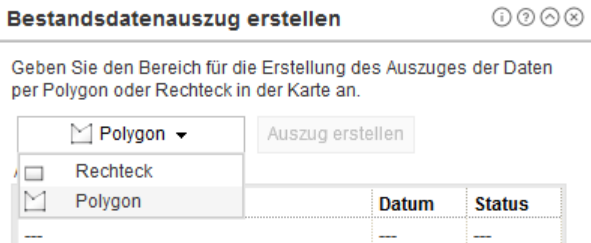

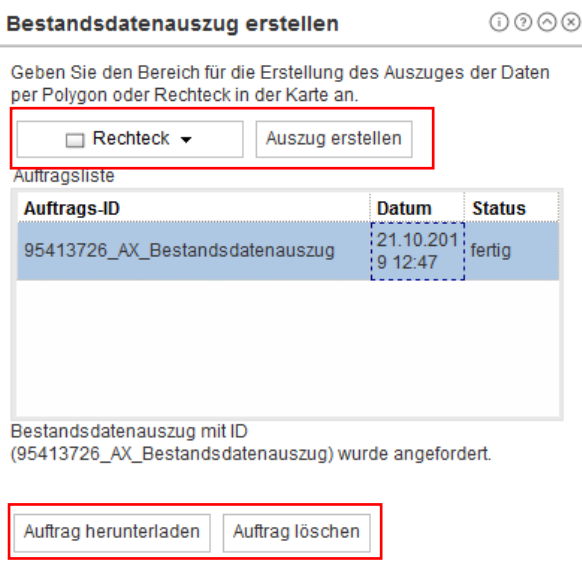

Nachdem der Bereich festgelegt ist, wird die Taste "Auszug erstellen" betätigt. Sobald im Feld "Status" von "in Arbeit" in "fertig" gewechselt ist, kann der NAS-Bestandsdatenauszug über die Taste "Auftrag herunterladen" angefordert werden. Die Daten werden im Zip-gepackten Zustand ausgeliefert.

### <span id="page-14-0"></span>weitere Werkzeuge

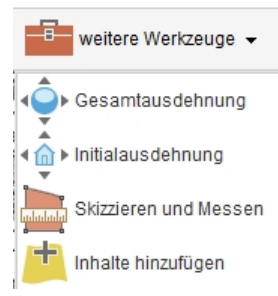

Um die allgemeine Werkzeugleiste nicht zu überladen wurden weitere Werkzeuge in Pull-Down Menüs abgebildet.

#### <span id="page-14-1"></span>Gesamtausdehnung

Mit dieser Schaltfläche wird die Karte auf die maximale Ausdehnung vergrößert.

#### <span id="page-14-2"></span>Initialausdehnung

Mit dieser Schaltfläche wird die Karte auf die Startausdehnung zurückgesetzt, d.h. es erscheint der Kartenausschnitt des Startbildschirmes.

#### <span id="page-14-3"></span>Skizzieren und Messen

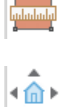

Bei der Funktion "Skizzieren und Messen" wird unter "Skizze erstellen" die Optionen für das Zeichnen eingestellt, z.B. Art der Skizze, Ausgestaltung und Fangoption. Die Objekte werden mit gedrückter linker Maustaste erstellt und durch loslassen abgeschlossen.

#### <span id="page-15-0"></span>Skizzieren

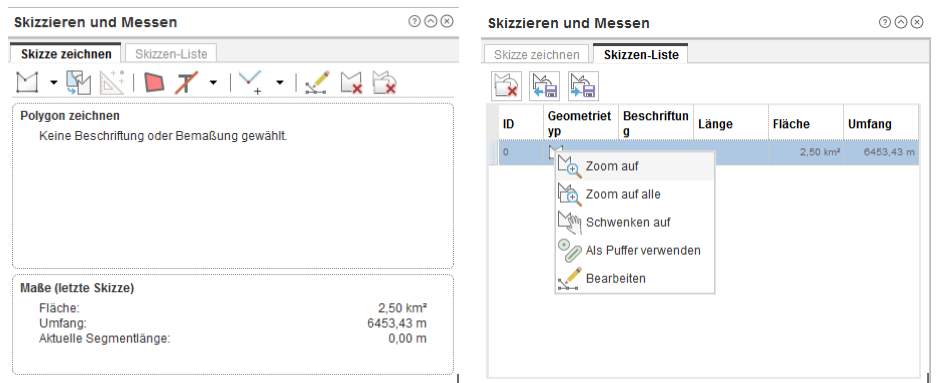

Über die Schaltfläche "Skizzen-Liste" können zu jedem Objekt weitere Funktionen über das Kontextmenü (rechte Maustaste) angewählt werden. Nach dem Anwählen von Geometrie bearbeiten kann eine Skizze abgespeichert werden. Ebenso können Skizzen importiert werden.

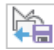

ř

Skizzen exportieren

Skizzen importieren

Skizzen löschen

<span id="page-15-1"></span>Messen

Das Messen erfolgt im Prinzip mit dem Erstellen einer Skizze. Hier werden im unteren Drittel der Anzeige die Maße eingetragen.

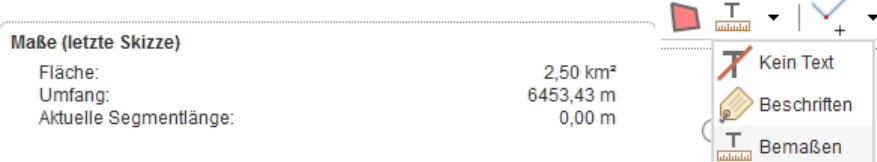

Durch Auswahl der Einstellung "Bemaßen" werden die Ergebnisse in die Karte übertragen.

<span id="page-15-2"></span>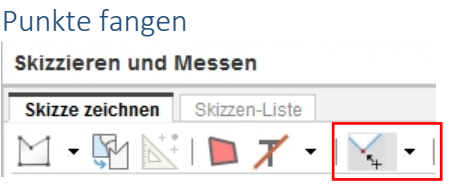

Durch Einschalten der Fangfunktion, um z.B. Grenzpunkte und Gebäudeecken auszuwählen, kann man die Genauigkeit des Ergebnisses deutlich erhöhen.

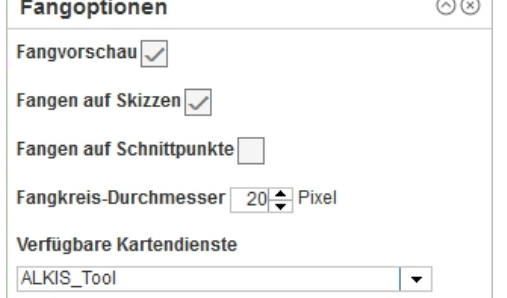

In den Fangoptionen lassen sich die Einstellungen der Fangfunktion verändern.

#### <span id="page-16-0"></span>Inhalte hinzufügen

Über die Funktion "Inhalte hinzufügen" lassen sich weitere Thematische Karten zu der eigenen Kartenapplikation hinzufügen. Neben WMS (WebMapService), sowohl vorgegebene als auch frei hinzufügbare, ist auch das Einbinden von ArcGIS Diensten, WFS (WebFeatureServices), sowie WebMaps von ArcGIS Online/ArcGIS Portal, möglich. Die angezeigten und nutzbaren Services sind abhängig von der eigenen Berechtigung. Die zugeladenen Daten erscheinen mit ihren Layer in der Themenliste.

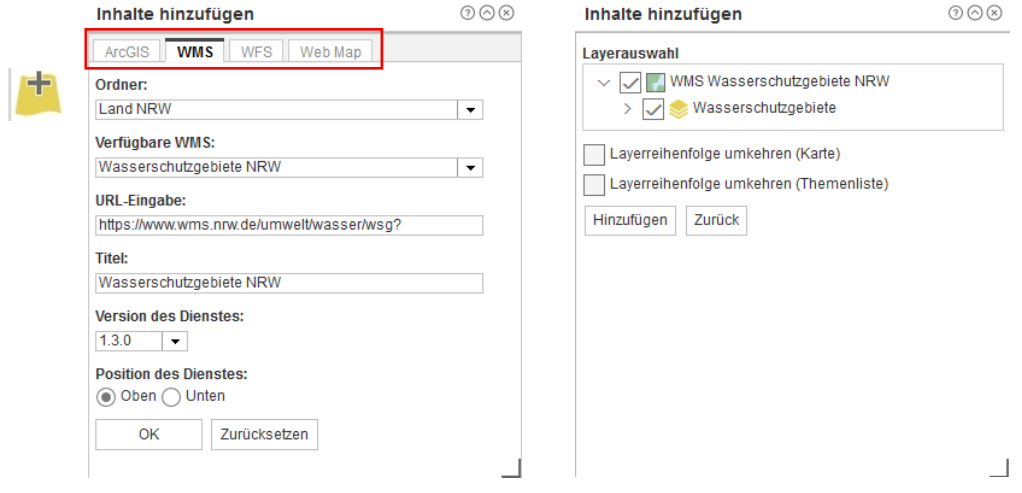

### <span id="page-16-1"></span>Inhalte – Service & Layer

#### <span id="page-16-2"></span>Allgemeines

In der Themenliste sind jetzt einzelne Services enthalten. Die Services sind über einen Klick auf die Kästchen einzeln ein- und auszuschalten. Das Gleiche gilt auch für Ordner.

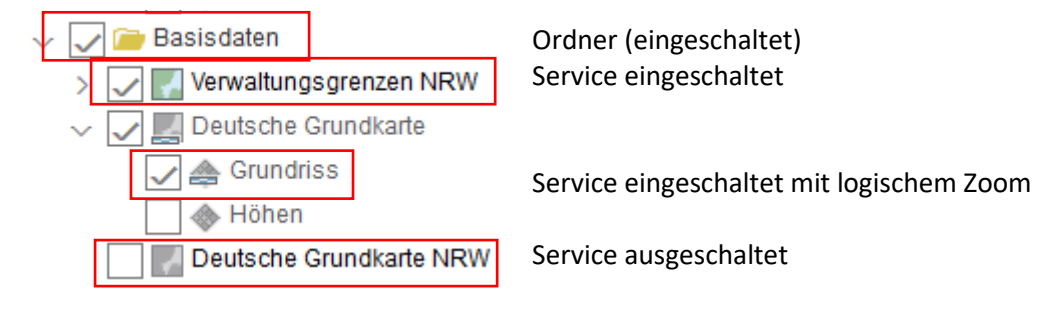

#### <span id="page-16-3"></span>Transparenz, Service entfernen, Reihenfolge und Eigenschaften

Im Kontextmenü (Rechte Maustaste) sind weitere Einstellungen möglich. Die Transparenz ist einstellbar, er Service lässt sich auch vollständig entfernen, wenn dieser z.B. nicht benötigt wird. Die Reihenfolge der Layer im Inhaltsverzeichnis kann geändert werden. In den Eigenschaften finden Sie eine Beschreibung des Dienstes.

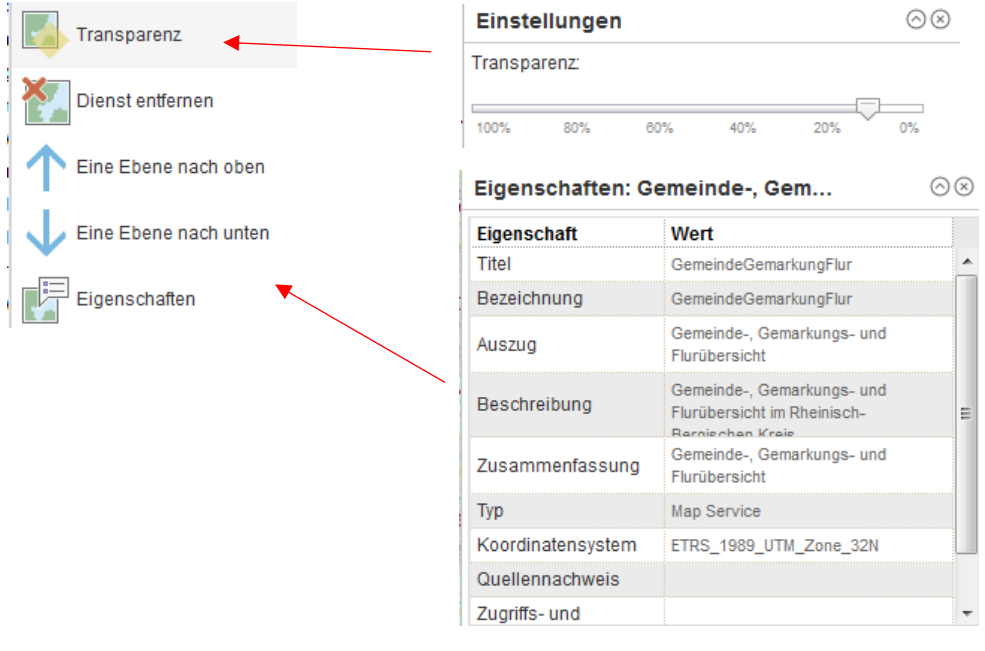

#### <span id="page-17-0"></span>Ordner verwalten

Layer sind teilweise in Ordnern zusammengefasst sein. Dieses wird durch einen Haken nach unten, bzw. nach rechts(s. Abbildung) gekennzeichnet. Geschlossene Ordner lassen sich durch einen Klick auf den Haken öffnen.

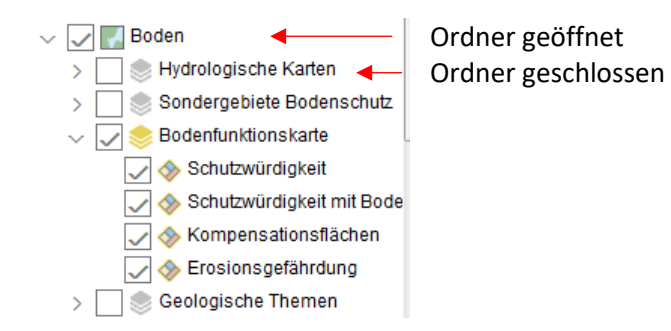

### <span id="page-17-1"></span>Erweiterte Funktionen (Excel Export)

Jeder Layer besitzt wiederum ein Kontextmenü mit 3 Funktionen:

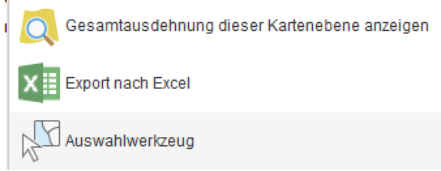

Die Auswahlwerkzeuge (z.B. Excel Export, Auswahl von Objekten) sind über das Kontextmenü des entsprechenden Layers nutzbar.

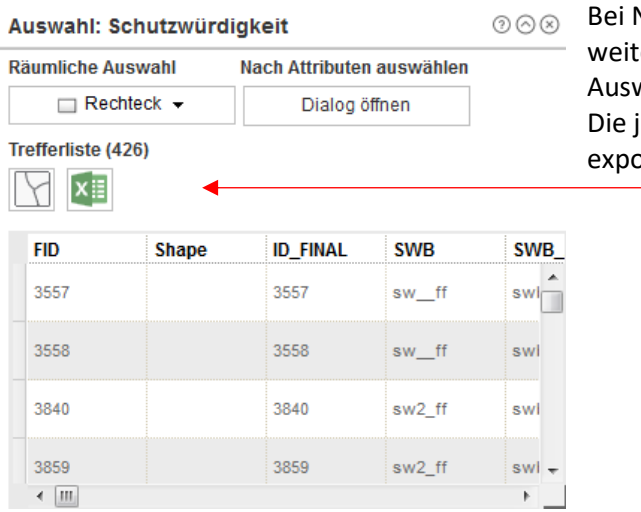

Nutzung des Auswahlwerkzeugs geht ein teres Fenster auf, in der verschiedene wahlwerkzeuge zur Verfügung gestellt werden. jeweilige Trefferliste lässt sich nach Excel .<br>prtieren.